# **CE7000-130AP SETUP MANUAL**

This manual provides the setup procedure. For details on each function, refer to the instruction manual (PDF) in the supplied CD.

### **Checking the Accessories**

Please check that all the accessories are complete. If you find any accessories missing, please contact the distributor where you purchased or our customer center immediately.

#### **Accessories**

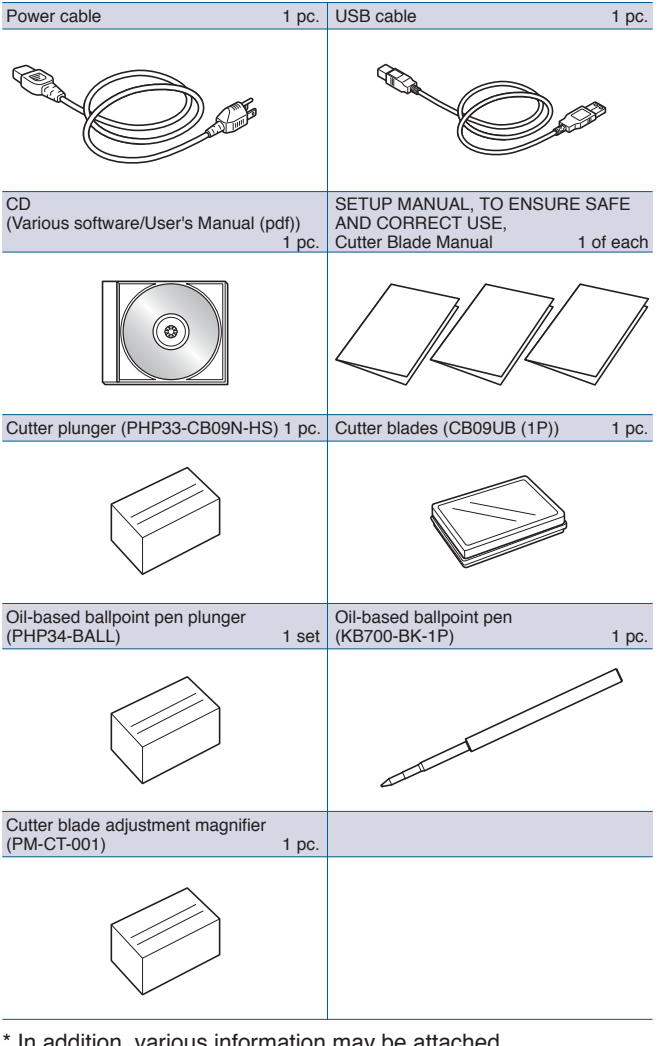

- \* In addition, various information may be attached.
- \* Accessories may vary depending on the sales area. \* For details, please contact the distributor where you purchased.

### **Dedicated accessories**

A stand (with a basket) is supplied.

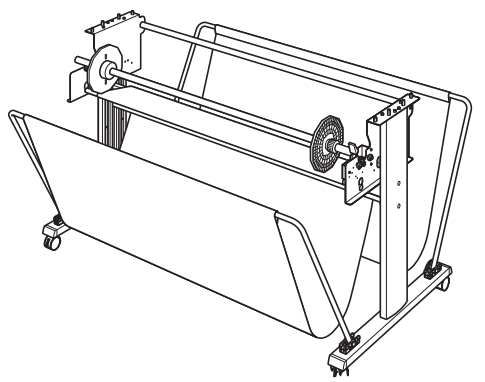

### **Installing driver/software**

The latest driver / software version and installation instructions are available at:

**http://www.graphteccorp.com/support/index.html**

Please download it if necessary.

•Windows driver (Do not connect the computer to the cutting plotter before installing.)

# **Connecting to the Power**

Make sure that the power switch is off ( $\bigcirc$  side), and make a connection between the power connector of the cutting plotter and the AC outlet of specified voltage using the supplied power cable.

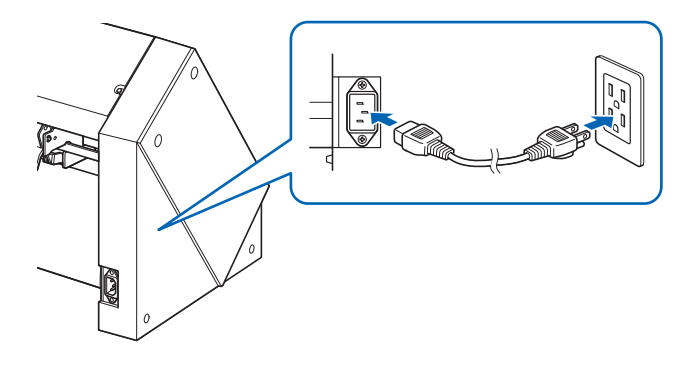

### **Initial setup screen**

The initial setup screen is displayed only when the power is first turned on. Then select "DISPLAY LANGUAGE" and "LENGTH UNIT". When the power switch is turned on (I side), a message is displayed after displaying the version.

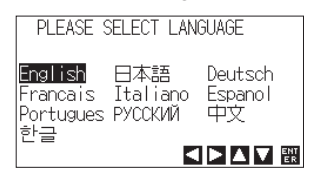

Select a language (English) and press the [ENTER] key.

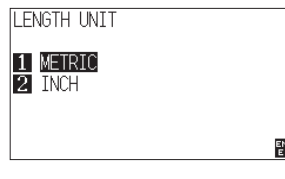

Select the length unit and press the [ENTER] key.

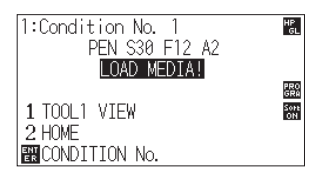

It will return to default screen.

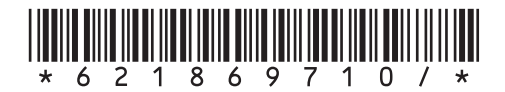

## **Connection to computer**

Make a connection between the cutting plotter and the computer using your interface cable. The available interface is USB/Network/RS-232C (It depends on the sales area.).

\* Please install driver before connecting.

#### **<Connection via USB interface>**

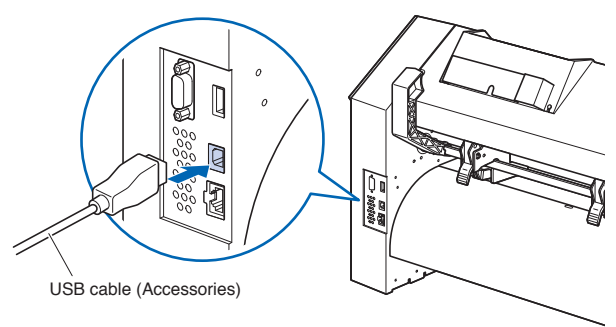

#### **<Connection via network (LAN) interface>**

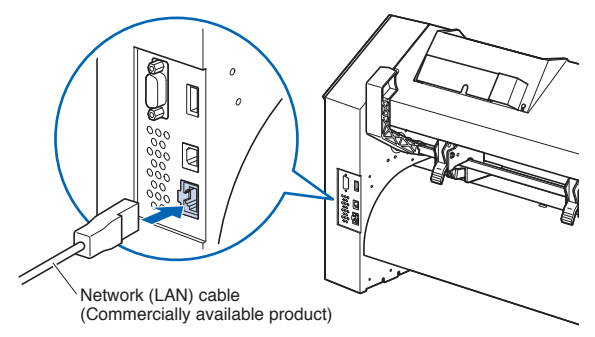

#### **<Connection via RS-232C interface>**

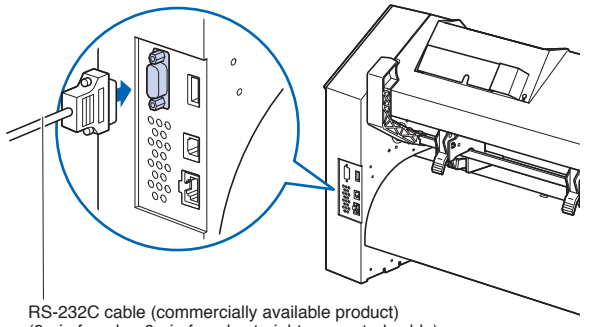

(9-pin female - 9-pin female straight connected cable)

### **Preparation of cutter plunger**

Set the cutter blade in the cutter plunger and then use it with the cutter plotter. Set the cutter blade in the cutter plunger according to the instruction manual supplied with the cutter plunger.

## **Adjusting the blade length**

Refer to the instruction manual supplied with the cutter plunger and adjust the blade length according to the media. The blade will gradually extend to suit the thickness of the media being cut; the optimal length is slightly greater than the thickness of the media. A test cut will then be performed, and the blade length adjusted if there is any media left uncut.

When using the thin media such as a film, adjust the blade length using the supplied loupe. (Refer to User's Manual.)

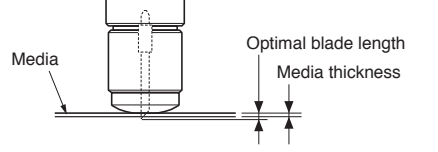

# **Attaching a Tool**

Loosen the screw of the tool holder and push the tool (plunger) completely until it touches the top surface of tool holder while pushing up the tool holder up. Make sure that the bracket (gray) is engaged on the tool's flange, and then tighten the screw.

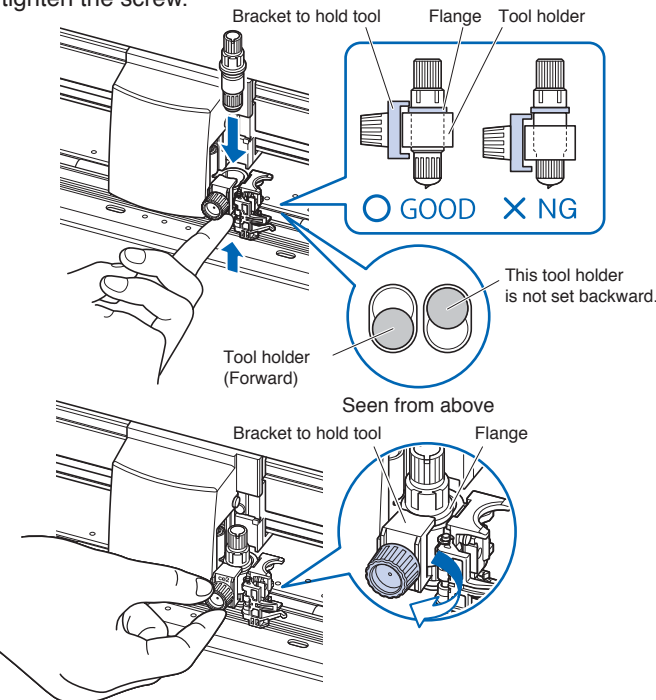

# **Aligning the push roller**

Lower the media set lever to raise the push rollers. Adjust the left and right push roller positions according to the width of the media. Use the roller position guide to place the push rollers on both ends of the media and the right push roller on the rightmost wide grit roller.

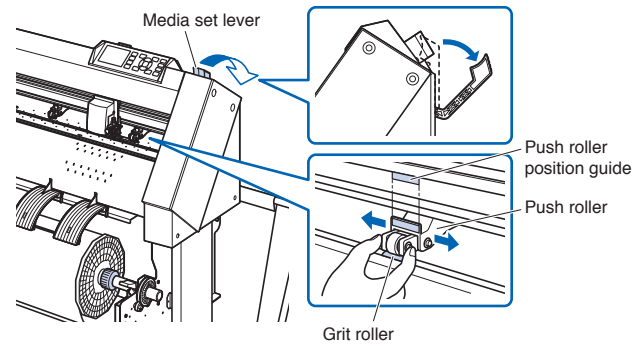

Place all push rollers on the grit roller.

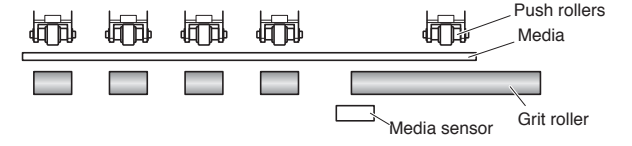

# **Push roller's hold-down force**

In models with a push roller's hold-down force switching mechanism, make the left and right push roller's hold-down force equal. For details on the each push roller's force setting, refer to the instruction manual.

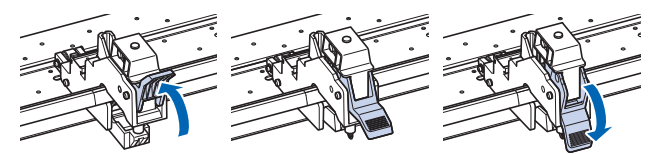

Hold-down force Low Hold-down force Medium Hold-down force Strong

### **Media set selection**

Load the media, raise the media set lever, and lower the push roller. Select the media type according to the set media type.

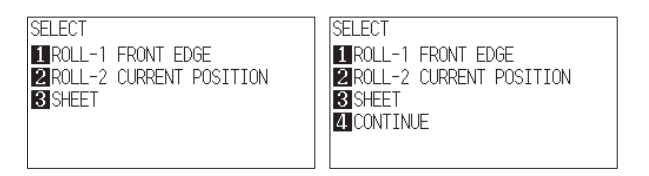

#### **ROLL-1 FRONT EDGE: 1**

The media is cut from the front edge. The media width and front edge are detected.

#### **ROLL-2 CURRENT POSITION: 2**

The media is cut from the set position. Only the media width is detected.

#### **SHEET: 3**

The sheet media is cut. The media width, front edge and back edge of sheet media are detected.

#### **CONTINUE: 4**

This is displayed when the media set lever is raised and lowered again after loading the media once. The previous plotting/cutting range and tool position are maintained.

After the media is detected, the Ready screen is displayed.

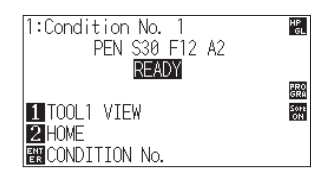

#### **How to check offset**

Check if the offset value is set correctly by following.

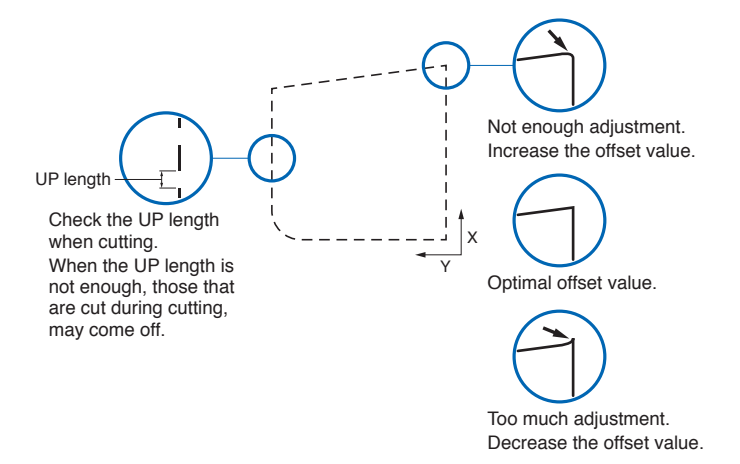

## **Cutting condition setting**

Press the "COND/TEST" key and set the cutting conditions. TOOL, OFFSET, SPEED, FORCE and ACCELERATION are included in the setting items. For details on each setting item, refer to the USER'S MANUAL.

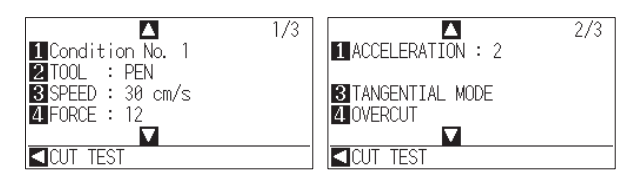

## **Cutting test**

Press the [4] key on the CONDITION setting screen to start a test cut.

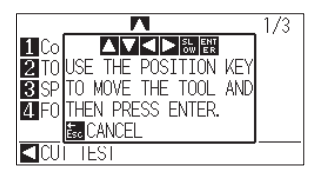

Check the result of the test cut and adjust the SPEED, FORCE and ACCELERATION to the optimum value. When a general cutting media is used, set to a value that will cause a thin scratch on the backing sheet.